# PagoPA

| PagoPA (V. 2.0 05/02/2024 )                                      |   |
|------------------------------------------------------------------|---|
| Introduction                                                     |   |
| How do I obtain the notice of payment?                           |   |
| Where do I pay with PagoPA?                                      |   |
| How can I pay online by credit card?                             | 2 |
| Anonymous access to the payment portal and the payment procedure | 3 |
| Why do I have to pay commissions?                                | 8 |
| Annex 1 - Notice of payment                                      | 9 |

#### Introduction.

PagoPA is an electronic payment system created to make the payments more transparent, easier and safer. PagoPA guarantees the payment through multiple methods both online and in person.

### How do I obtain the notice of payment?

The student automatically receives the notice of payment when he/she completes the procedures required for enrolment, applications, payment instalments, entry tests or examinations. The notice of payment (annex 1) includes the advisory code or IUV code (Codice Avviso di Pagamento), the QR code and the interbank code (CBILL) to make the payment easier.

#### Where do I pay with PagoPA?

You can pay through several methods of payment, such as:

- Online by credit card;
- App "IO" of PagoPA in case you have the SPID ID;
- Home/Mobile banking through CBILL Code;
- Through all bank branches and ATMs that allow the payment through CBILL or PagoPA circuit;
- Authorized retailers Sisal/Lottomatica;
- You cannot pay the notice of payment PagoPA at the Poste Italiane branches.

How can I pay online by credit card?

Connect to the link of payment:

http://utov.it/pagopa

Click on "entra con e-mail":

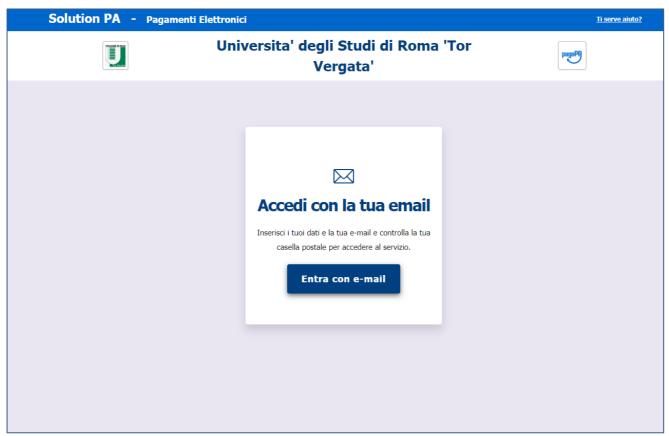

Figure 1

Fill in the requested data to access by email and click on the blue button "Invia mail di accesso"

| Promoted from | Universita' degli Studi di Roma 'Tor<br>Vergata'                                     |                                                                                                    |  |
|---------------|--------------------------------------------------------------------------------------|----------------------------------------------------------------------------------------------------|--|
|               | Accesso Con Email                                                                    |                                                                                                    |  |
|               | Name                                                                                 | Surname                                                                                                    |  |
|               | Email                                                                                | Repeat Email                                                                                                    |  |
|               | i INF  Informativa per Regolamento 2 dei Dati), la ir avverrà, nel ri esclusivamente | r il trattamento dei dati personali. Ai sensi dell'art. 13 del 2016/679/UE (Regolamento Generale sulla Protezione informiamo che il trattamento dei suoi dati personali ispetto dei principi di cui all art. 5 del Regolamento e per consentirle di fruire del servizio. Il conferimento dei obbligatorio e la decisione di non indicarli impedisce rizio stesso.  Non sono un robot  Invia mail di accesso |  |

Figure 2

Enter your personal mailbox. You will receive the following email. Click on the blue link "qui" displayed in the email to land on the payment page.

La mail e' stata verificata e da questo momento e' possibile accedere direttamente alle pagine che ti consentiranno di eseguire il pagamento cliccando qui

ATTENZIONE: questa e' una e-mail generata automaticamente da Engineering S.p.A. per conto di Banca Intesa Sanpaolo S.p.A. che offre il servizio di collegamento tra le pagine web dell'Azienda Creditrice e l'elenco dei Prestatori di Servizi di Pagamento (tra i quali anche intesa Sanpaolo S.p.A.)

Non rispondere alla casella di posta mittente. Email generata da un sistema automatico.

Figure 3

As requested, insert the IUV code\*\* that you have got in your personal payment of notice in the upper box "Codice Avviso" and click on "cerca".

\*\*Please note: you can find a note on the IUV code in the Annex 1 at end of this guide.

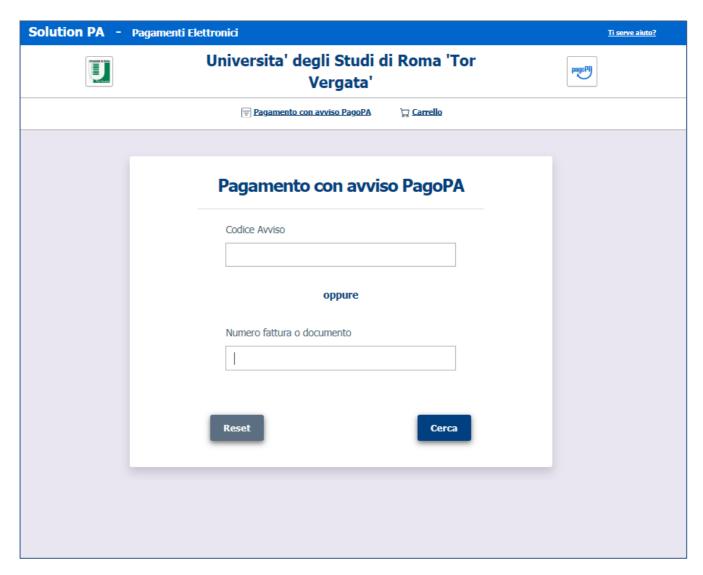

Figure 4

Click on the blue button "prosegui al pagamento".

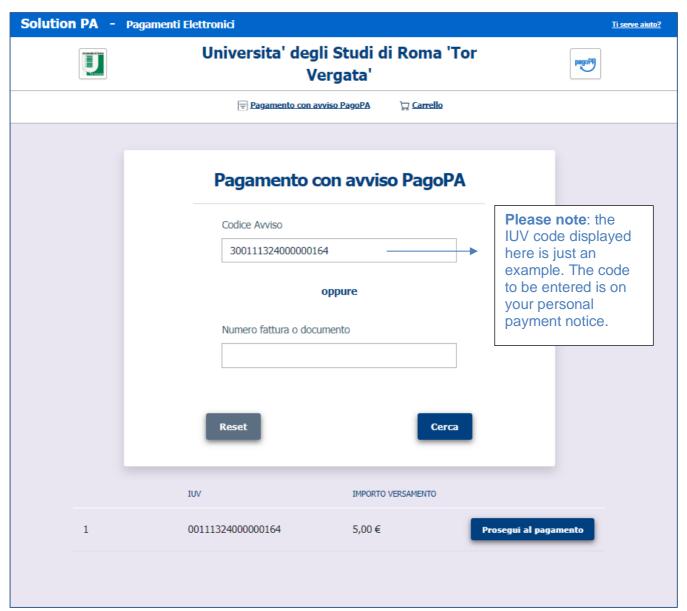

Figure 5

# Click on "Paga ora"

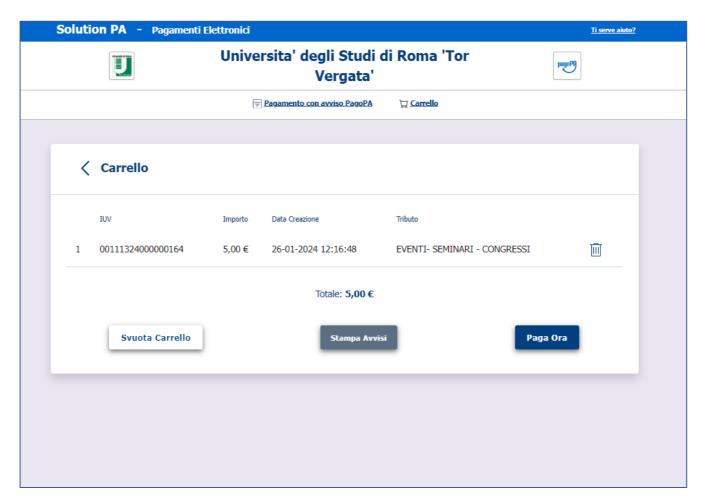

Figure 6

Now enter the Pago Pa platform by using your email address, click on "Entra con la tua email":

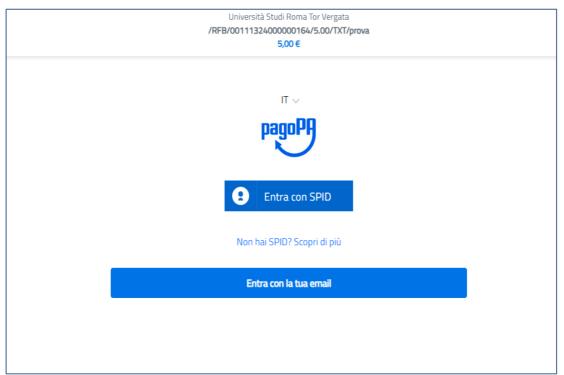

Figure 7

# Insert your email:

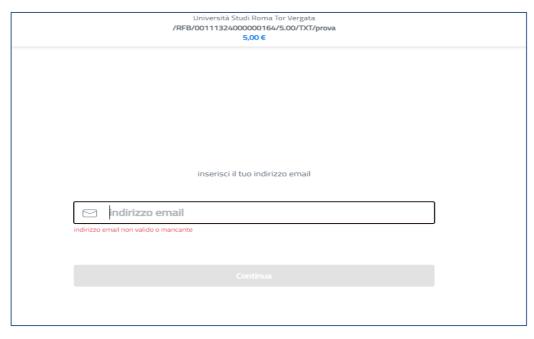

Figure 8

# Accept the privacy policy:

Università Studi Roma Tor Vergata

/RFB/0011132400000164/5.00/TXT/prova

5,00 €

pagoPA - Informativa sulla privacy

# INFORMATIVA SUL TRATTAMENTO DEI DATI PERSONALI

ai sensi degli artt. 13-14 del Regolamento (UE) 2016/679 (di seguito "**Regolamento**" o anche "**GDPR**")

Questa informativa privacy descrive come vengono trattati i dati personali di coloro che accedono al sito <a href="https://wisp2.pagopa.gov.it">https://wisp2.pagopa.gov.it</a> (di seguito il "Sito") per effettuare un pagamento tramite la Piattaforma pagoPA (di seguito anche "Piattaforma" o "pagoPA"). Il Sito ti permette: (i) di effettuare l'accesso alla Piattaforma a mezzo SPID o in modalità guest via email, (ii) di essere avvisato via email sull'esito delle transazioni che effettuerai sulla Piattaforma, (iii) di memorizzare i tuoi strumenti di pagamento se hai acceduto tramite SPID, (iv) di visualizzare lo storico delle tue transazioni se hai acceduto tramite SPID (di seguito congiuntamente il "Servizio").

La medesima informativa invece <u>NON</u> descrive il trattamento dei dati personali relativi ai tuoi pagamenti effettuati tramite pagoPA, rispetto ai quali gli Enti Creditori (ossia Enti a favore dei quali effettui un pagamento) e/o i Prestatori di Servizi di Pagamento (ossia la banca o altro istituto che hai scelto per effettuare un determinato pagamento) restano titolari autonomi del trattamento. Dovrai quindi rivolgerti a quest'ultimi per informazioni sul trattamento dei tuoi dati.

#### Titolare del trattamento dei dati

Il titolare del trattamento è la società PagoPA S.p.A. (di seguito anche "Società") con sede in Piazza Colonna 370 00187 Roma - Italia, PEC pagopa@pec.governo.it

Continua

Figure 9

## Select Credit/Debit card:

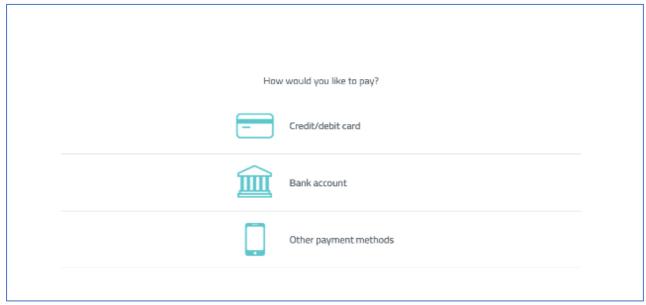

Figure 10

# Insert your payment details:

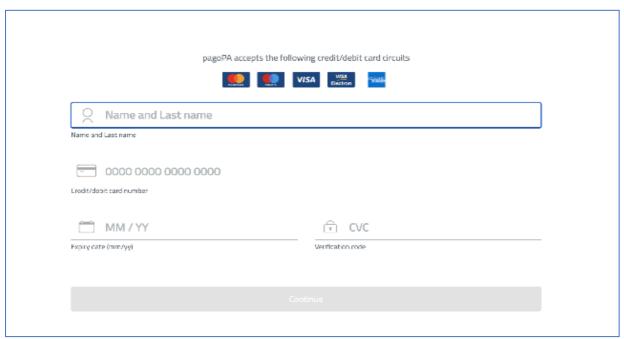

Figure 11

The amount to pay, including commissions, will be displayed. Select "Proceed with payment" to conclude the transaction.

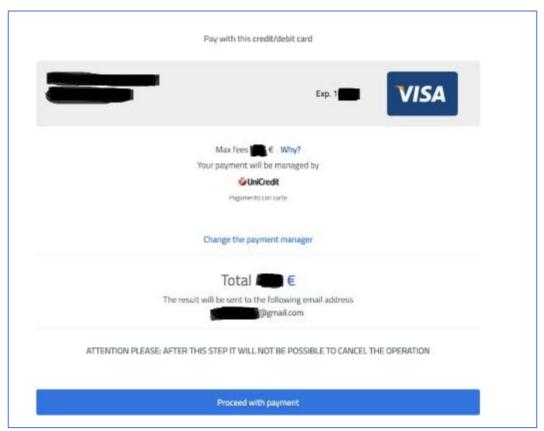

Figure 12

The receipt will be sent to the email indicated at the beginning of the payment.

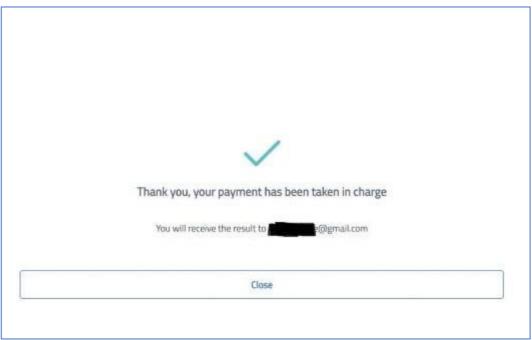

Figure 13

#### Why do I have to pay commissions?

Tor Vergata University of Rome is obliged to comply with the provisions of Legislative Decree 18/10/2012, n. 179 and the directives from the Agency for Digital Italy (AGID) which state that the commissions associated with the payment of any tax due to a public administration are borne by the citizen.

Tor Vergata University of Rome absolutely cannot modify, reduce or eliminate payment fees. However, some Payment Service Providers (PSP) allow direct debiting of bank accounts at zero cost when an online payment is made through PagoPA.

As indicated in the FAQ about PagoPA: when a transaction takes place, the payer is required to pay a commission to his/her PSP. Commissions for payments are necessary to cover the cost of providing a quality service that includes the following benefits: uninterrupted service 24/7, rapid transactions, no additional fees for credit card payment through international circuits, security and anti-fraud services, etc.

The list of FAQs is available on the website: https://docs.italia.it/italia/pagopa/pagopa-docs-faq/it/stabile/index.html

#### Annex 1 - Notice of payment.

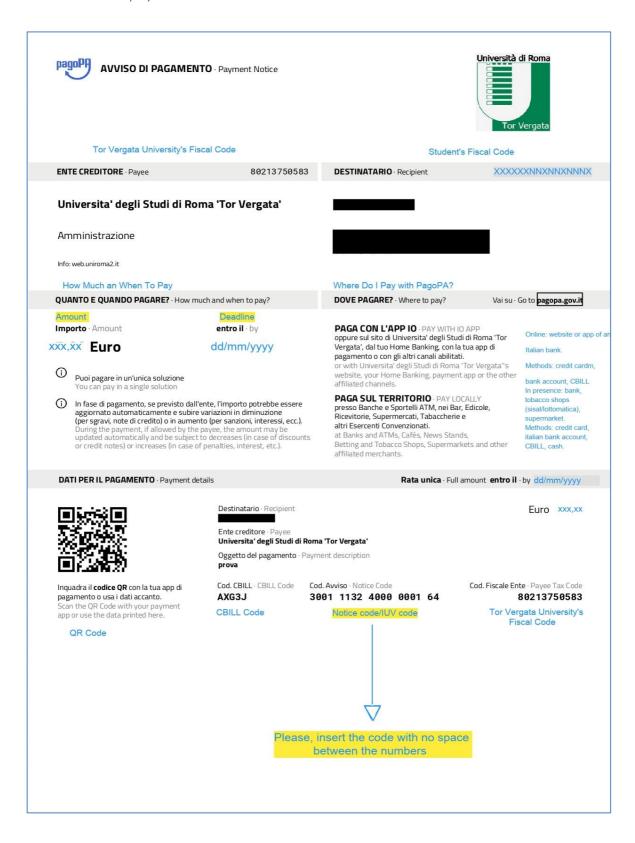